## **INCONTROL SECURE**

InControl Secure provides a stolen vehicle tracking service. In the event that the vehicle has been tampered with, or moved without your consent, you will be contacted by the Secure operating centre. Alternatively, use the InControl Remote Smartphone App, or the phone number on the InControl website, to contact the Secure operating centre.

When the vehicle is being serviced or repaired, InControl must be set to Service mode. This can be done by using the InControl Remote Smartphone App, or via the InControl website.

If the vehicle is being transported, InControl must be set to Transport mode. Again, this can be done by using the InControl Remote Smartphone App, or via the InControl website.

Failure to set to Service mode or Transport mode could trigger a false theft alert.

**Note:** When set, Service or Transport mode should be updated every 10 hours, or more frequently if required.

**Note:** For further information, visit the InControl section of **www.landrover.com**.

## **INCONTROL WI-FI**

InControl Wi-Fi allows passengers to connect to the internet using a high speed 3G connection.

A SIM card must be inserted into the SIM card holder. The SIM card holder is located under the driver's side of the fascia.

The SIM card reader utilizes a 'Mini-SIM' interface. If your SIM card is a different size, for example, 'Micro-SIM', an adaptor or replacement SIM card will be required.

**Note:** If your SIM card has previously been used in a mobile phone, or any other device, and a Personal Identification Number (PIN) has been set, remove the PIN before using the SIM card in the vehicle.

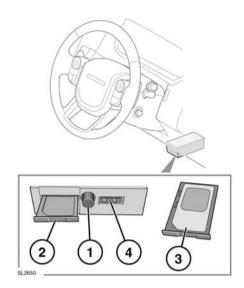

To install a SIM card, press the button (1) to release the SIM card holder (2). Insert the SIM card into the holder as indicated (3).

Fully close the SIM card holder.

Note: The USB port (4) is for Service use only.

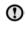

Make sure the SIM card is located correctly in the card holder. Failure to do so may damage the SIM card or the SIM card reader.

## Wi-Fi settings

InControl Wi-Fi can be turned on and off using the Touch screen. From the **Home menu**, select **Extra features**, then **WiFi Hotspot**. For more information, refer to the **TOUCH SCREEN HOME MENU** section of the Owner's Handbook. The **WiFi Hotspot** screen also allows you to adjust basic system settings. More advanced settings, including changing your security password and Access Point Name (APN) configuration, can be carried out by accessing the Wi-Fi hotspot router menu on your mobile device.

To access the Wi-Fi hotspot router menu:

- From the WiFi Hotspot screen, select Help.
- The Wi-Fi hotspot router address will be displayed on the Touch screen. Copy this address into your mobile device's Internet explorer browser.

The Wi-Fi hotspot router menu will now be displayed on your mobile device. Log in using your InControl account details.

## Wi-Fi icons

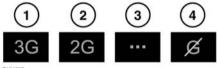

E154367

- 1. 3G mobile phone network connectivity.
- 2. 2G mobile phone network connectivity.
- 3. Connecting.
- 4. No mobile phone network connection.

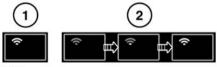

E154365

- 1. Wi-Fi hotspot on.
- 2. Wi-Fi hotspot initialising.